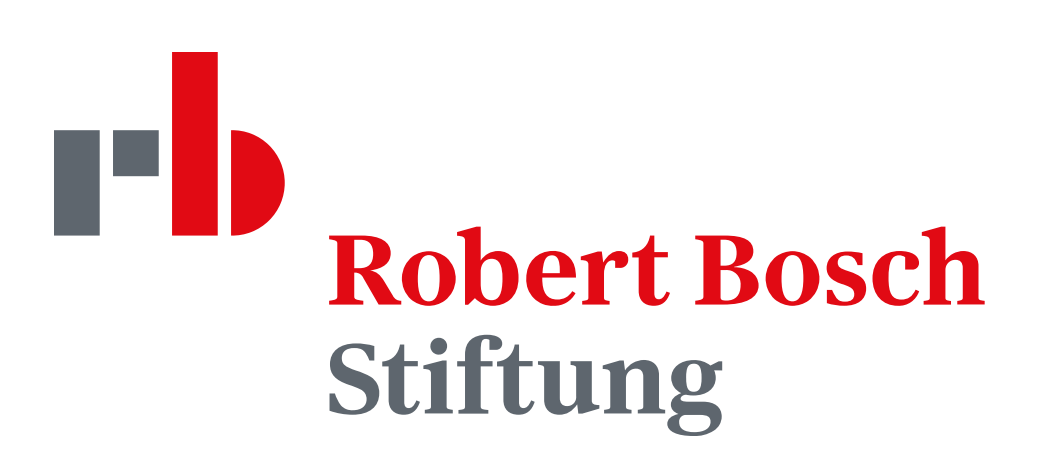

# Motion STYLEGUIDE

Alles rund um Video und Social Stand Februar 2024

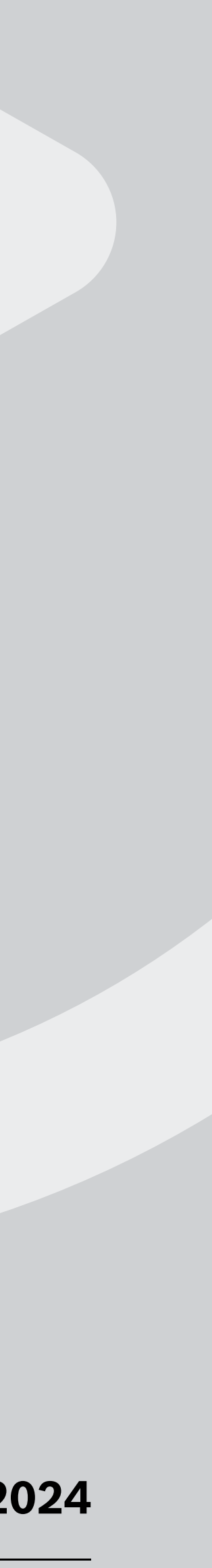

# Inhalt

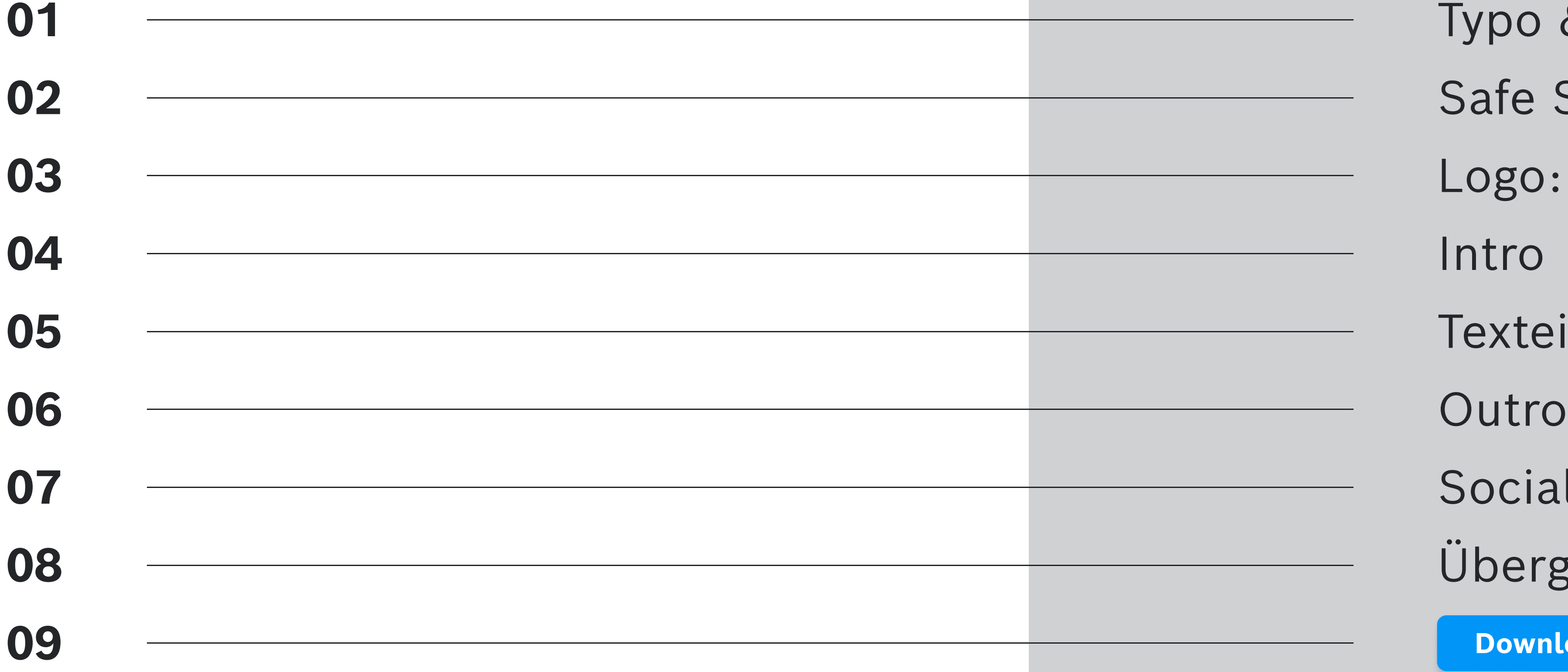

### Inhalt

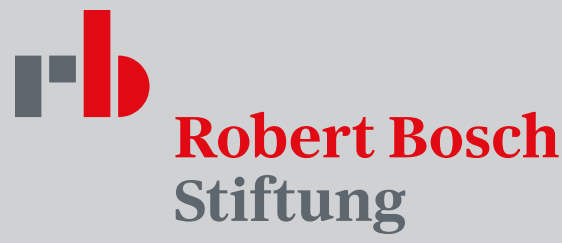

Typo & Farbe Safe Spaces Logo: Position & Farbgebung 05 Texteinblendungen Social Media Übergänge & Effekte Download & Presets と

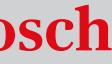

### TYPO & FARBE

Typo & Farbe

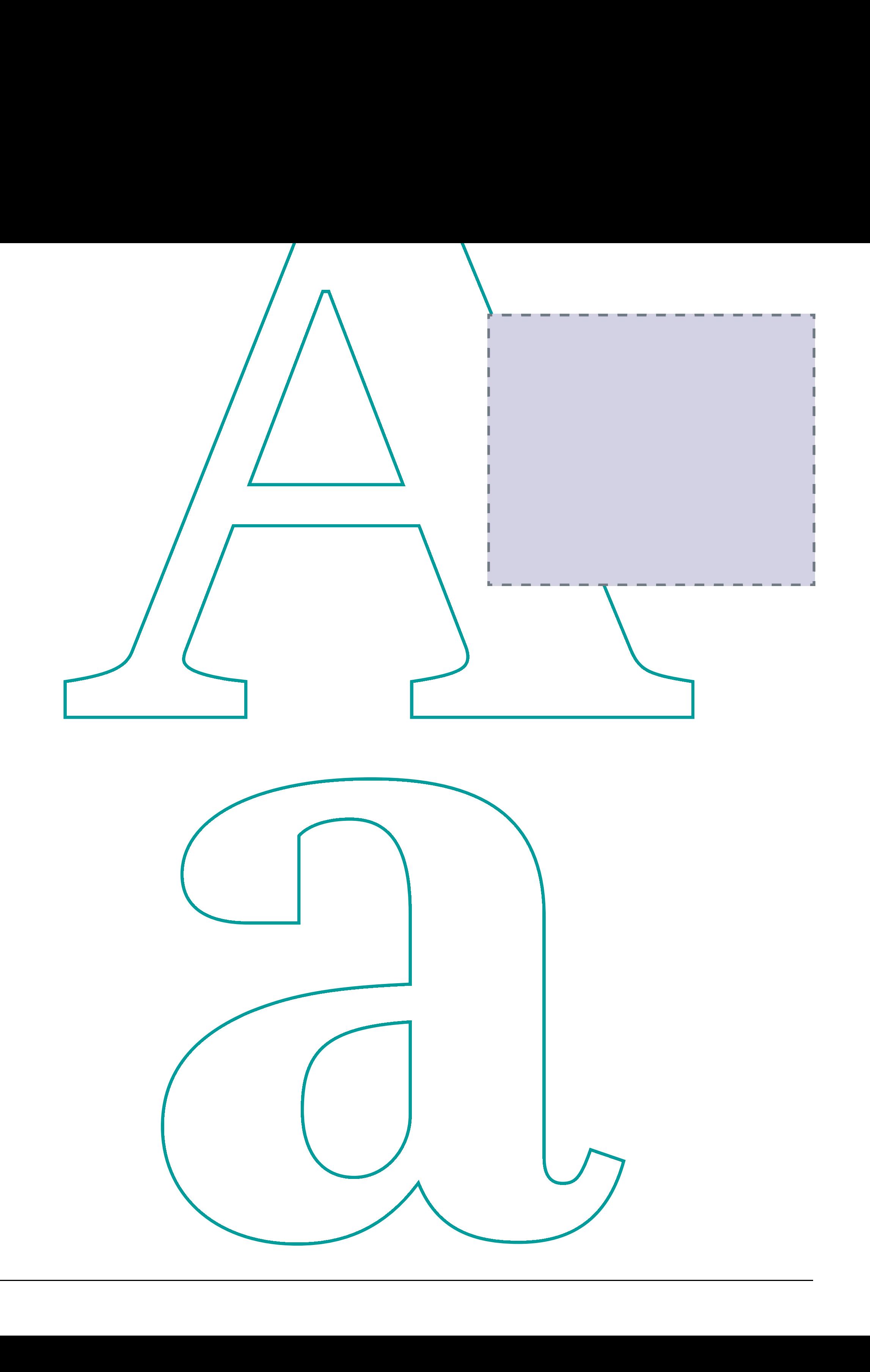

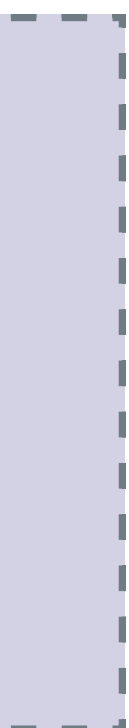

Typo & Farbe

### TYPOGRAFIE

### Bosch sans Black - versal

# Bosch sans

### Regular & Bold - gemischt

Für Titel / Zwischentitel / Hervorhebungen Laufweite: -5

Zeilenabstand Schriftgröße <20 = 1,5 Schriftgröße >20 = 1,3

Für Allgemeinen Text Laufweite: 0

### Zeilenabstand

Schriftgröße <20 = 1,5 Schriftgröße >20 = 1,3

# Corporate- & Fördergebietsfarben

### FÖRDERGEBIETE GORPORATE

#### Typo & Farbe

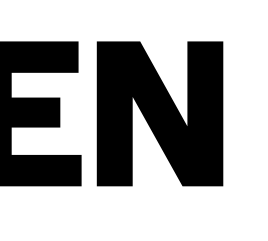

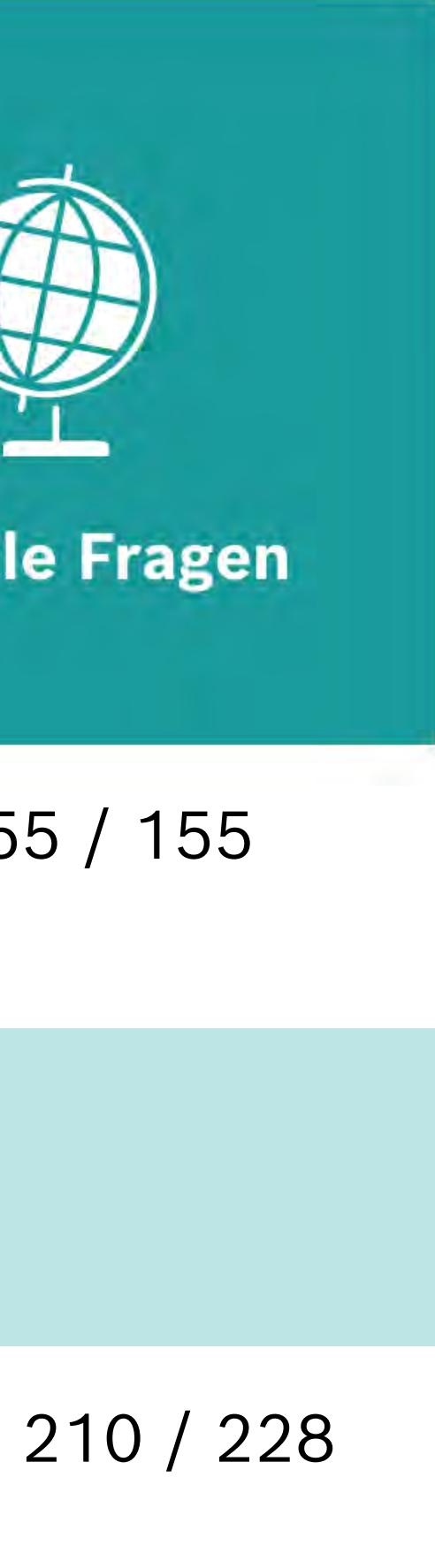

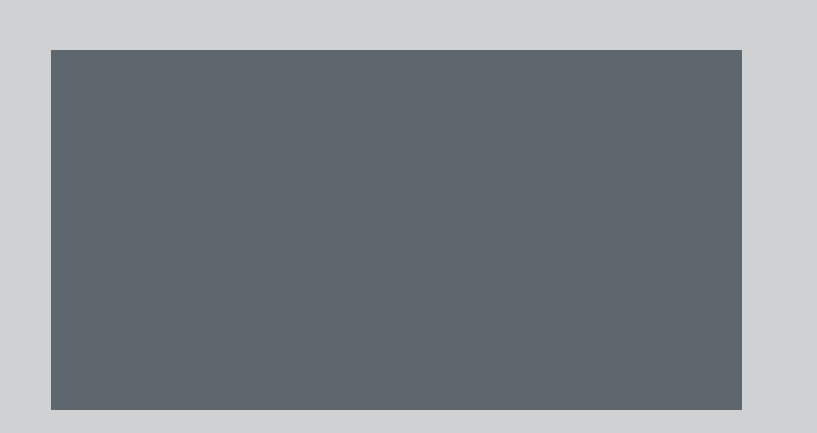

RGB 94 / 102 / 110 RGB 225 / 10 / 20 #707B84

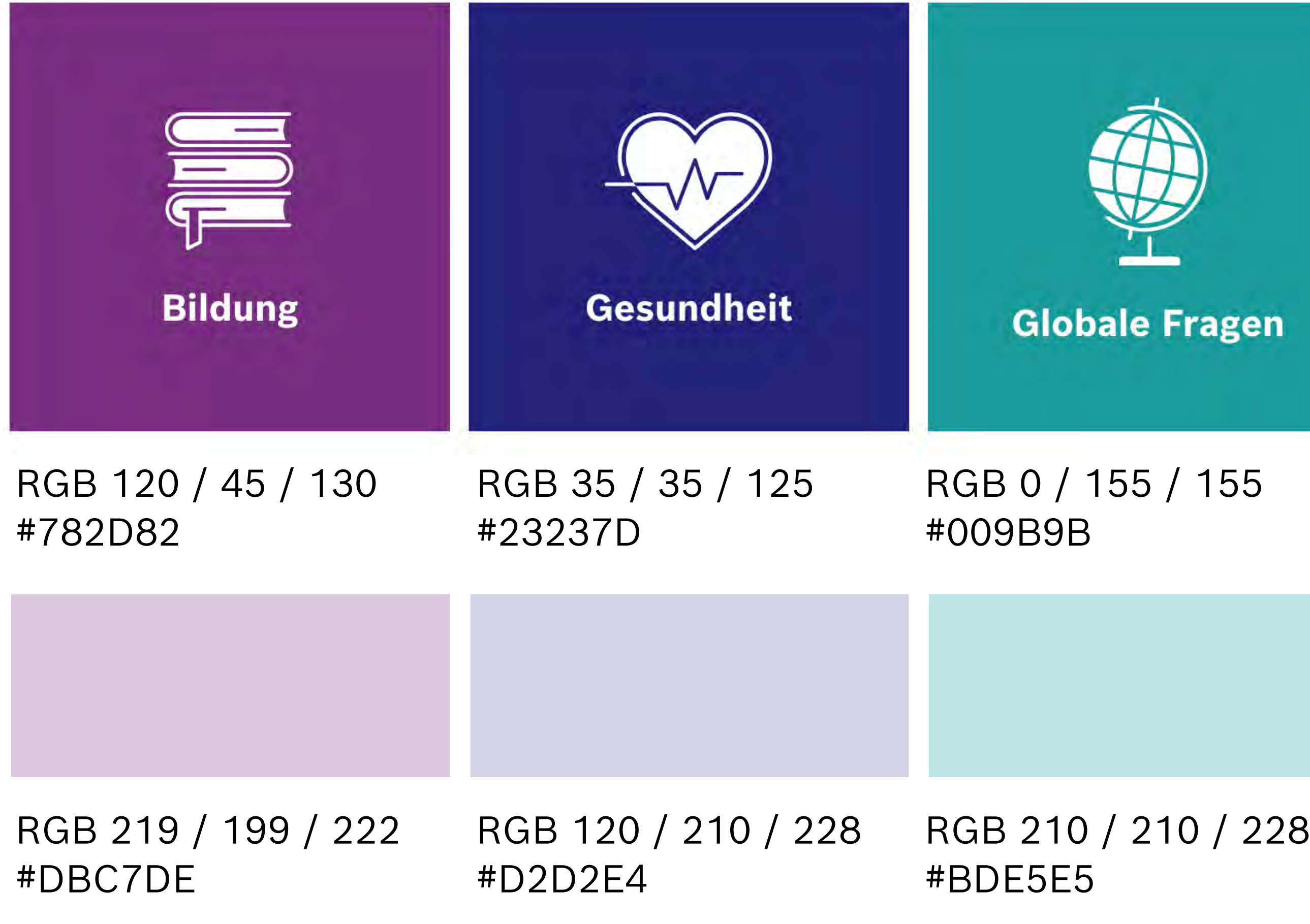

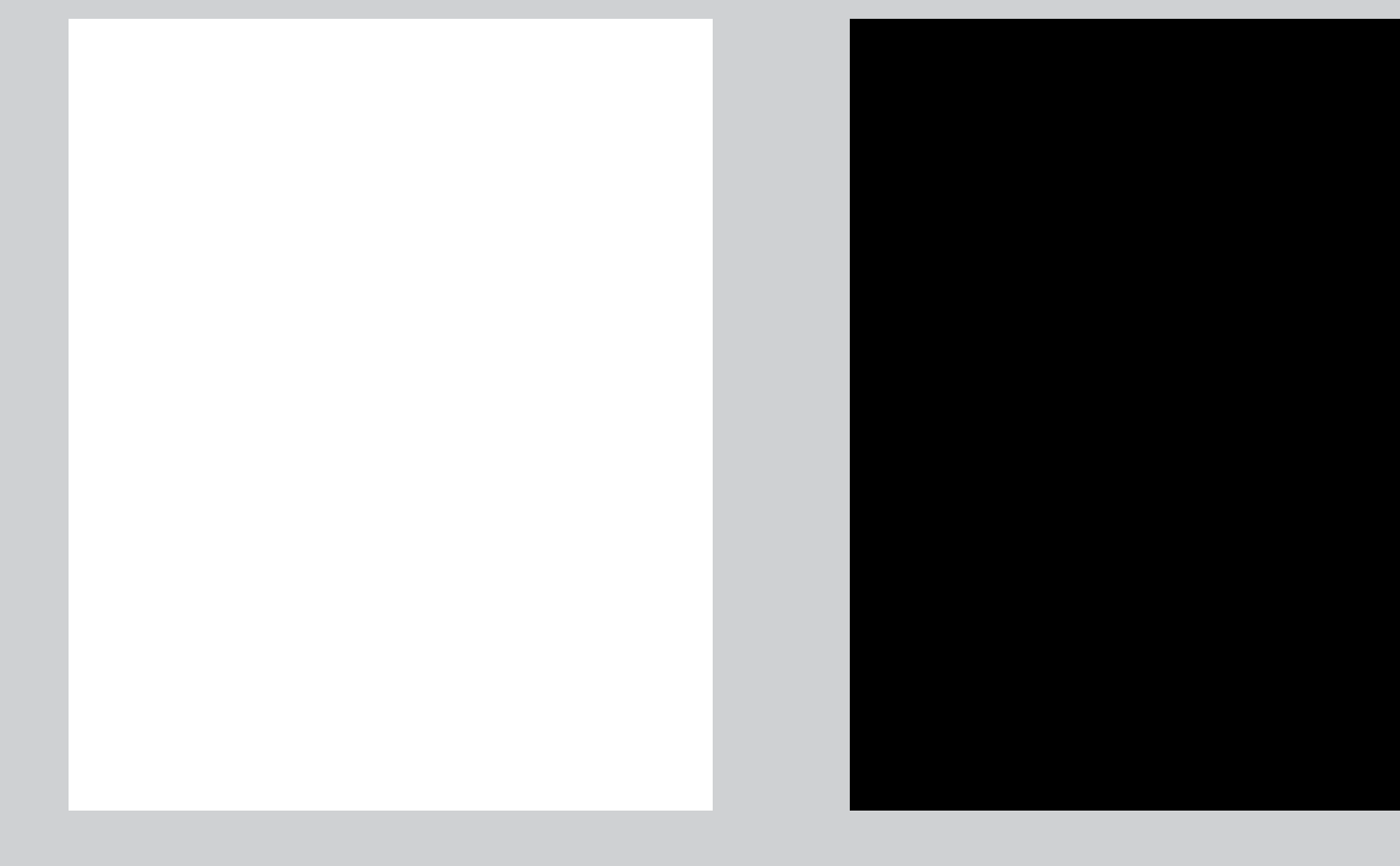

RGB 255 / 255 / 255 #FFFFFF

RGB 0 / 0 / 0 #000000

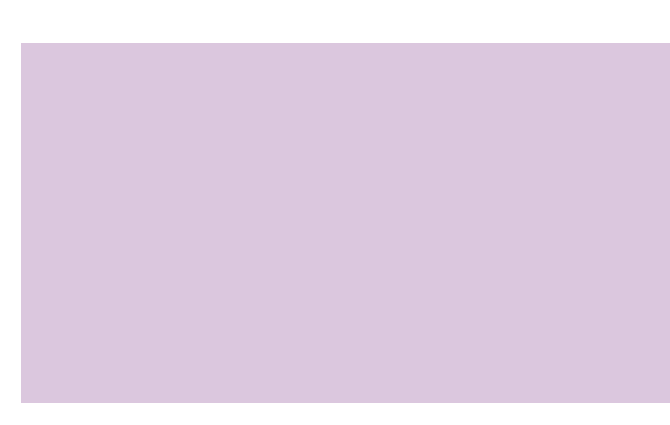

#E10A14

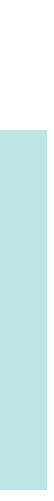

Safe Spaces

### SAFE Spaces

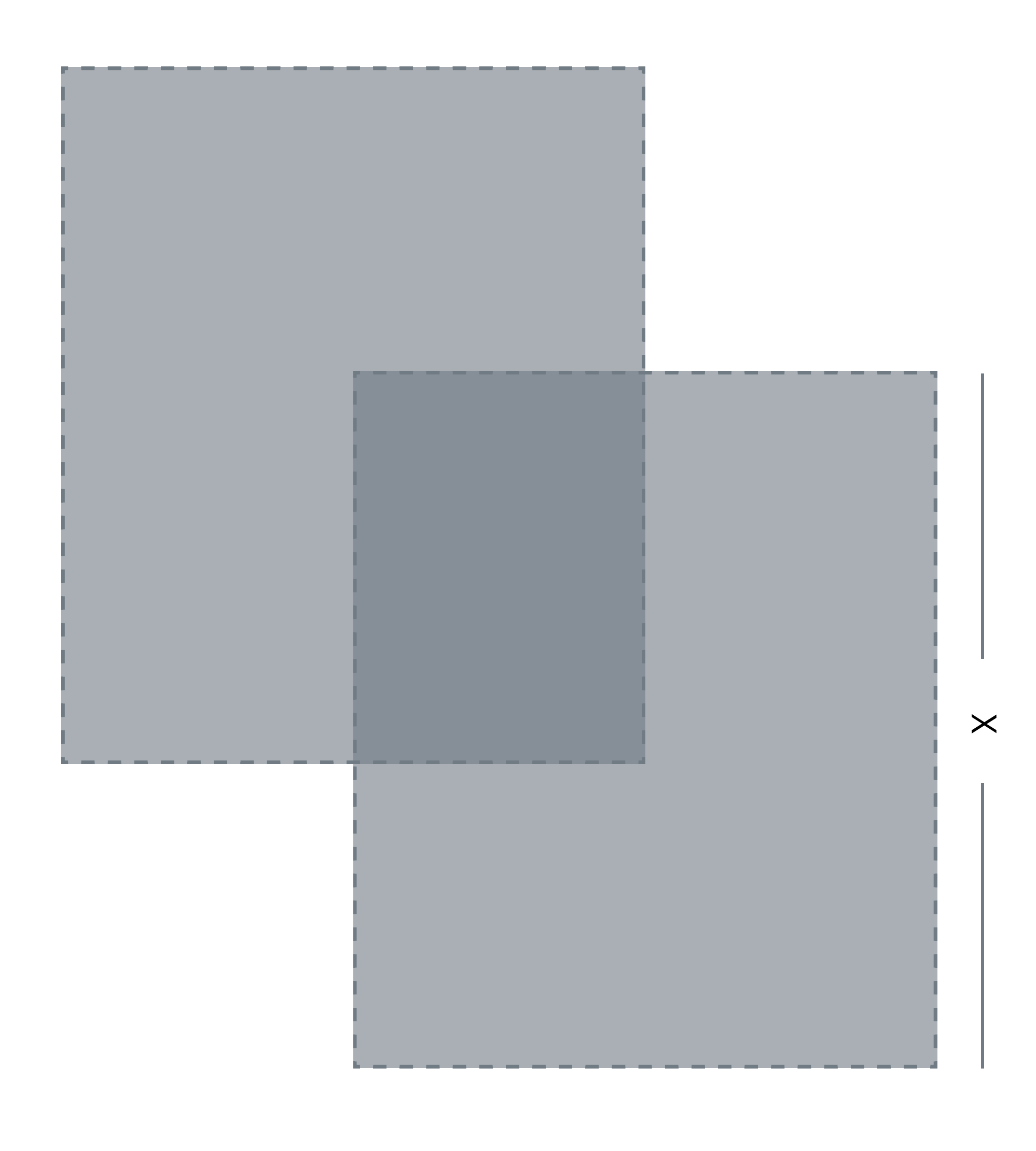

### **VIDEO 16:9**

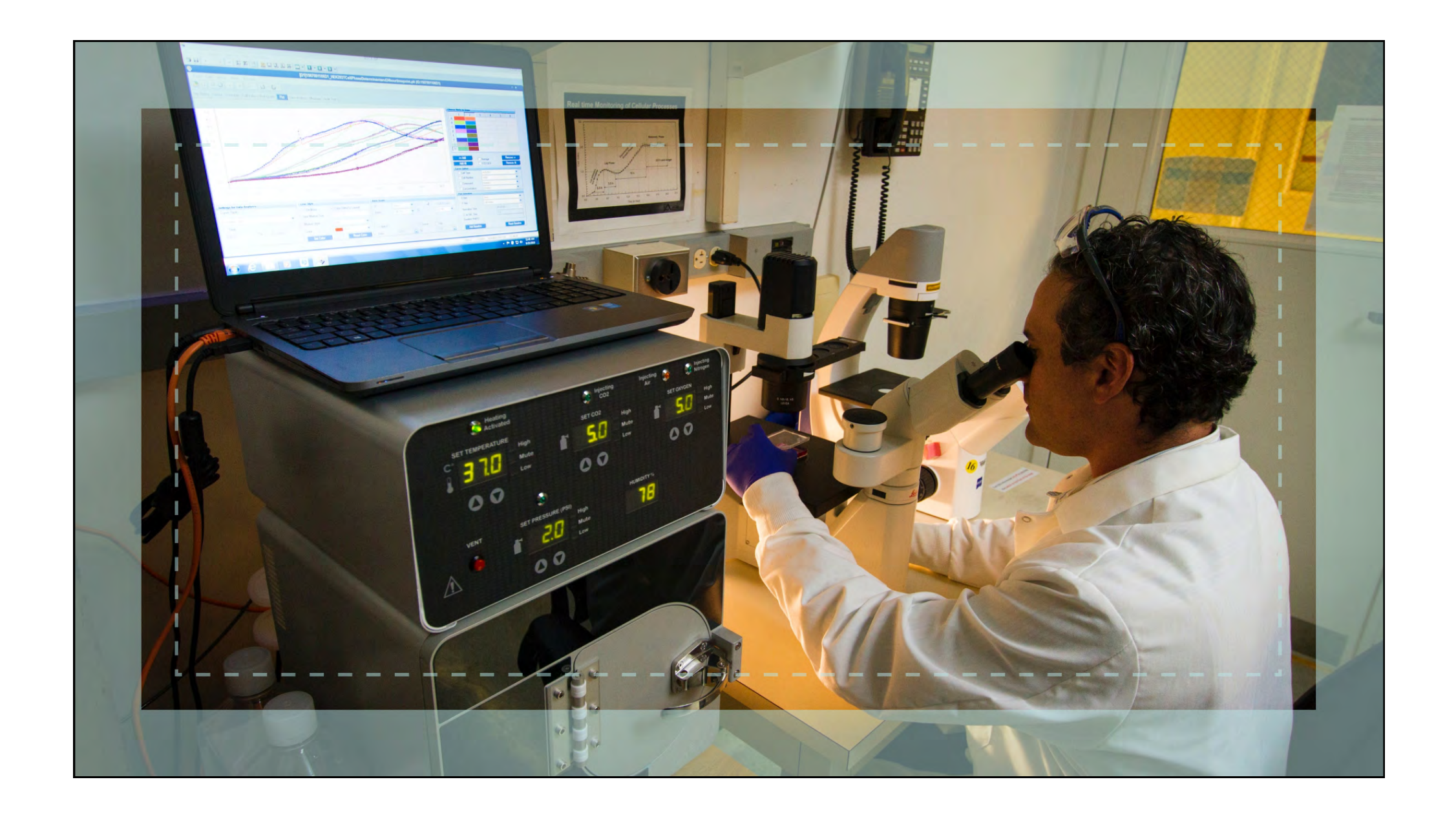

Safe Spaces

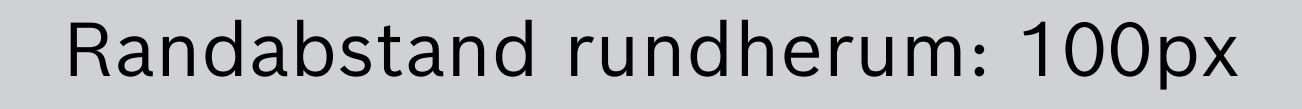

Bereich für die Platzierung von Overlay-Elementen - z.B. Textinhalte und Logoeinblendungen.

Fläche: 1620 x 780px Randabstand: 150px

#### Safe Spaces

Bereich für die Platzierung von Overlay-Elementen - z.B. Textinhalte und Logoeinblendungen.

Fläche: 1010 x 1280px Randabstand: 40px

Bereich für die Platzierung von Overlay-Elementen - z.B. Textinhalte und Logoeinblendungen.

Fläche: 1010 x 1470px Randabstand: 40px

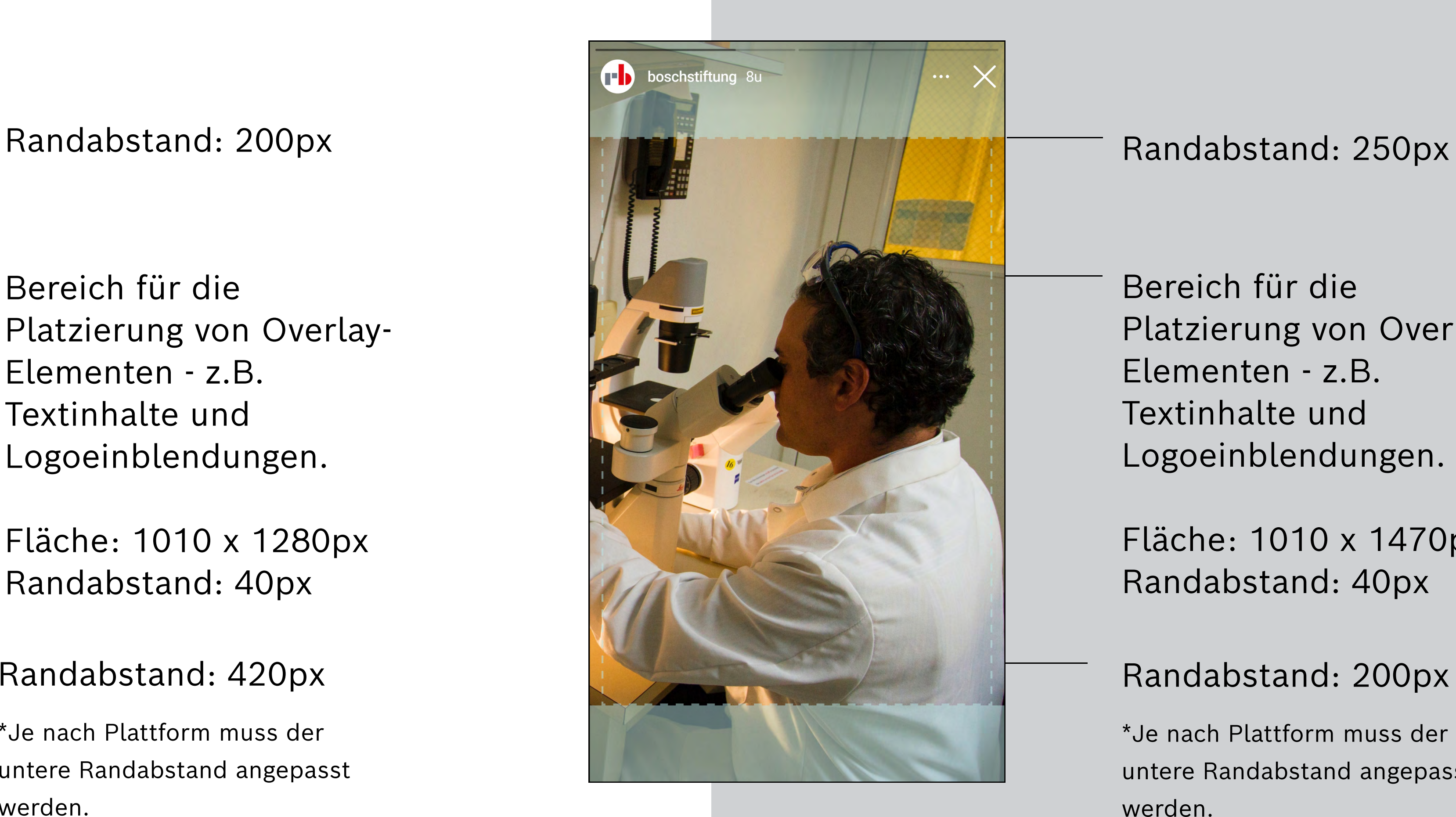

### Randabstand: 420px

\*Je nach Plattform muss der untere Randabstand angepasst werden.

### Randabstand: 200px

\*Je nach Plattform muss der untere Randabstand angepasst werden.

# SOCIAL MEDIA 9:16

### Video 9:16 Reels & Shorts Video 9:16 Stories

![](_page_7_Picture_2.jpeg)

### LOGO: POSITION & FARBGEBUNG

**Logo: Position & Farbgebung** 

ert Bosch tung ert Bosch tung T bert Bosch tung u. ert Bosch tung **TEND** ert Bosch Stiftung tung

Robert Bosch Stiftung

Robert Bosch Stiftung

Robert Bosch Stiftung

Robert Bosch Stiftung

Robert Bosch

![](_page_8_Picture_8.jpeg)

# LOGO: DEFAULT

![](_page_9_Figure_1.jpeg)

![](_page_9_Picture_2.jpeg)

#### Logo: Position & Farbgebung

Cornerbug-Logo: Das Logo wird in 16:9-Videos außer im Outro immer oben rechts angezeigt. In 9:16-Videos entfällt das Cornerbug-Logo.

Logo mittig im Corporate-Style. Deckkraft: 100%

# Logo: Fördergebiete

![](_page_10_Figure_1.jpeg)

Logo: Position & Farbgebung

Logo mittig in schwarz mit der jeweiligen Fördergebietsfarbe im Hintergrund, falls ein Video einem Fördergebiet zugewiesen werden soll. Deckkraft: 100%

Hintergrund

Logofarbe

![](_page_11_Picture_0.jpeg)

#### Intro

![](_page_11_Picture_2.jpeg)

## Intro: default

![](_page_12_Picture_1.jpeg)

#### Intro

Intros können mit und ohne Subline genutzt werden. Der Titel steht immer links unten mit einer leichten Abdunklung für eine bessere Lesbarkeit. Die Subline kann auch zweizeilig sein.

# Intro: Fallback

### **HIER STEHT EIN TITEL LOREM IPSUM**

Hier steht eine optionale Subline

![](_page_13_Picture_3.jpeg)

#### Intro

Falls das Videomaterial nicht geeignet ist, wird die Fallbackvariante eingesetzt. Diese ist entweder in der Corporate-Farbe oder in den Fördergebietsfarben anwendbar, je nach gewünschter Fördergebietszugehörigkeit des Videos (siehe nachfolgende Seite).

# Intro: FÖRDERGEBIETE

![](_page_14_Picture_1.jpeg)

![](_page_14_Picture_2.jpeg)

HIER STEHT<br>EIN TITEL<br>LOREM IPSUM Hier steht eine optionale Sublir

![](_page_14_Picture_4.jpeg)

HIER STEHT<br>EIN TITEL<br>LOREM IPSUM Hier steht eine optionale Subli

#### Intro

![](_page_14_Picture_9.jpeg)

### Farbauswahl je nach gewünschter Fördergebietszugehörigkeit des Videos.

Hintergrund

#### Headline

- Subline

#### Farbtonabstufungen

![](_page_14_Figure_7.jpeg)

### TEXT-EINBLENDUNGEN

Texteinblendungen

![](_page_15_Picture_2.jpeg)

## zwischentitel: default

![](_page_16_Picture_1.jpeg)

#### Texteinblendungen

Zwischentitel werden genutzt, um kurze Erklärungen sichtbarer zu gestalten. Mit einer Abdunklung an der linken, unteren Ecke ist der Text besser lesbar.

### ZWISCHENTITEL: Fallback

Lorem ipsum dolor sit **Amet, consectetuer** adipiscing elit. Aenean<br>commodo ligula eget<br>dolor

![](_page_17_Picture_2.jpeg)

### Texteinblendungen

![](_page_17_Figure_4.jpeg)

### Texteinblendungen

# ZWISCHENTITEL: FÖRDERGEBIETE

![](_page_18_Picture_1.jpeg)

#### Farbtonabstufungen

![](_page_18_Picture_3.jpeg)

Hintergrund

Text

Falls ein Video einem Fördergebiet zugeordnet werden soll, können die Zwischentitel mit der Fördergebietsfarbe angezeigt werden.

Ist das Videomaterial nicht geeignet, kann die Deckkraft variabel auf bis zu 100% erhöht werden.

Defaultdeckkraft: 60%

## Hervorhebungen: default

**Robert Bosch** 

**Stiftung** 

### Lorem ipsum dolor sit Amet, consectetuer

adipiscing elit. Aenean<br>commodo ligula eget dolor

Texteinblendungen

Die erste Zeile wird immer groß angezeigt. Die Zahl ändert sich nicht automatisch, sondern kann manuell kleiner angezeigt werden. So kann zum Beispiel mit %, aber auch mit Mio. gearbeitet werden.

## Hervorhebungen: Fallback

![](_page_20_Picture_1.jpeg)

Lorem ipsum dolor sit Amet, consectetuer adipiscing elit. Aenean<br>commodo ligula eget dolor

![](_page_20_Picture_3.jpeg)

### Texteinblendungen

![](_page_20_Figure_5.jpeg)

### Texteinblendungen

Falls ein Video einem Fördergebiet zugeordnet werden soll, können die Zwischentitel mit der Fördergebietsfarbe angezeigt werden.

Ist das Videomaterial nicht geeignet, kann die Deckkraft variabel auf bis zu 100% erhöht werden.

Defaultdeckkraft: 60%

Hintergrund

#### Hervorhebung

Text

# Hervorhebungen: FÖRDERGEBIETE

![](_page_21_Picture_1.jpeg)

#### Farbtonabstufungen

![](_page_21_Picture_3.jpeg)

## BAUCHBINDE

![](_page_22_Picture_1.jpeg)

![](_page_22_Picture_2.jpeg)

#### Texteinblendungen

Die Bauchbinde befindet sich default immer links unten. Die Bauchbinde wird immer im Corporate-Stil gezeigt, also weißer Hintergrund mit schwarzer Schrift.

Falls zwei Personen vorgestellt werden, so wird die Bauchbinde Nr. 2 rechts gestellt. Die Bauchbinden erscheinen nacheinander und nicht gleichzeitig.

## UNTERTITEL

![](_page_23_Picture_1.jpeg)

![](_page_23_Picture_2.jpeg)

### Texteinblendungen

Bei gleichzeitiger Anzeige von Untertiteln und Bauchbinde rücken die Untertitel entweder nach rechts oder links neben die Bauchbinde mit dem Randabstand 100 (Safe Space).

Untertitel sitzen zentriert und können ein-, oder zweizeilig sein. Der Text ist immer weiß und der schwarze Balken immer schwarz mit einer Deckkraft von 60%.

![](_page_24_Picture_0.jpeg)

#### **Outro**

![](_page_24_Figure_2.jpeg)

# Credits: default

#### **IN ZUSAMMENARBEIT MIT**

Vorem ipsum dolor sit amet, consectetur adipiscing elit. Nunc vulputate libero et velit interdum, ac aliquet odio mattis. Class aptent taciti sociosqu ad litora torquent per conubia nostra, per inceptos himenaeos. Curabitur tempus urna at turpis condimentum lobortis. Ut commodo efficitur neque.

#### **Outro**

Die Credits fahren sich nach Einblenden der Hintergrundfarbe ein. Deckkraft: 100%

# CREDITS: FÖRDERGEBIETe

#### **IN ZUSAMMENARBEIT MIT**

Vorem ipsum dolor sit amet, consectetur adipiscing elit. Nunc vulputate libero et velit interdum, ac aliquet odio mattis. Class aptent taciti sociosqu ad litora torquent per conubia nostra, per inceptos himenaeos. Curabitur tempus urna at turpis condimentum lobortis. Ut commodo efficitur neque.

#### Outro

Soll ein Video einem Fördergebiet zugeordnet werden, kann das Outro in den Farben des jeweiligen Fördergebiets ausgespielt werden. Deckkraft: 100%

Hintergrund

#### Headline

Text

#### Farbtonabstufungen

![](_page_26_Picture_4.jpeg)

Outro

Das Logo animiert sich wie der Titel mit einer Strichanimation herein und schließt das Video ab. Deckkraft: 100%

Das Logo im Outro kann entweder im Corporate-Style (weiß & farbiges Logo) oder in den Fördergebietsfarben ausgespielt werden (farbiger Hintergrund mit schwarzem Logo) – je nach Entscheidung, ob ein Video einem Fördergebiet zugewiesen werden soll.

# LOGO: OUTRO

![](_page_27_Picture_1.jpeg)

#### Farbtonabstufungen

![](_page_27_Picture_3.jpeg)

Hintergrund

Logofarbe

### SOCIAL MEDIA

**Social Media** 

![](_page_28_Picture_2.jpeg)

# Intro

#### OHNE SUBLINE MIT SUBLINE

![](_page_29_Picture_2.jpeg)

### **BEHIND THE SCENES**

Name der Veranstaltung, diese kann auch zweizeilig sein

![](_page_29_Picture_6.jpeg)

#### Social Media

Falls ein Intro gewünscht ist, sitzt dieses im oberen, linken Teil und bekommt eine Abdunklung für eine bessere Lesbarkeit. Optional kann auch eine Subline hinzugefügt werden.

## ZWISCHENTITEL

 $\overline{\nabla}$ 

224

 $\bullet$   $\bullet$   $\bullet$  .

### **CORPORATE & FÖRDERGEBIETE**

**FALLBACK** 

### **Hier steht ein Zwischentitel**

Korem ipsum dolor sit amet, consectetur adipiscing elit. Nunc vulputate libero et velit interdum, ac aliquet odio mattis. Class aptent taciti sociosqu.

boschstiftung (Follow)

Lorem ipsum dolor sit amet, consequetor

J song name · Original audio

### Hier steht ein Zwischentitel

#### Social Media

Der Zwischentitel erscheint in den Fördergebietsfarben oder dem Corporate-Grau - je nach Entscheidung, ob ein Video einem Fördergebiet zugewiesen werden soll. Die Fallbackvariante hat einen weißen Hintergrund ohne Transparenz. Es kann auch eine Subline angezeigt werden.

 $\subset$ 

 $\triangledown$ 

224

 $\bullet$   $\bullet$   $\bullet$ 

![](_page_30_Picture_10.jpeg)

#### Social Media

![](_page_31_Picture_5.jpeg)

Die Bauchbinde erscheint per default zentriert oben im Video, damit gleichzeitig unten die Untertitel platziert werden können. Falls keine Untertitel gewünscht sind, kann die Bauchbinde auch unten stehen.

Die Untertitel werden per default zentriert mittig unten angezeigt.

# BAUCHBINDE & UNTERTITEL

### Default

![](_page_31_Picture_2.jpeg)

# logo: Outro

# CORPORATE FÖRDERGEBIETE rb rl **Robert Bosch Robert Bosch Stiftung Stiftung**

Social Media

Soll ein Video einem Fördergebiet zugewiesen werden, kann das Outro in der jeweiligen Fördergebietsfarbe angezeigt werden. Das Logo wird in dem Fall schwarz eingefärbt.

Hintergrund

Logofarbe

### Good news

![](_page_33_Picture_1.jpeg)

#### Social Media

Für besonders hervorzuhebende Nachrichten ("Good News") kann das links beschriebene Key Visual genutzt werden. Je nach Zugehörigkeit des Videos (Fördergebiet oder Corporate) kann die jeweilige Farbe ausgespielt werden.

# 30 seconds to the world

![](_page_34_Picture_1.jpeg)

![](_page_34_Picture_2.jpeg)

Social Media

Für das Social-Media-Format "30 Seconds to the World" kann die links beschriebene Animation genutzt werden.

In der ersten Animation wird das Video selbst geblurrt, der/die Zitatgeber:in in einer Bauchbinde vorgestellt.

Die Animation verkleinert sich und wandert nach oben rechts, wo der Kreis je nach eingestellter Animationslänge im Uhrzeigersinn abläuft.

Die Animationslänge kann je nach Bedarf kürzer als 30 Sekunden ablaufen.

Übergänge & Effekte

## Übergänge & **EFFEKTE**

![](_page_35_Picture_2.jpeg)

# Speedramp

### **OPTION 01**

![](_page_36_Picture_2.jpeg)

### Übergänge & Effekte

Speedramp innerhalb eines Clips

### **OPTION 02**

![](_page_36_Picture_5.jpeg)

### Speedramp zwischen zwei Clips

Um Übergänge und einzelne Sequenzen mit mehr Dynamik zu versehen, bietet sich die Möglichkeit, sogenannte "Speedramps" zu nutzen.

Durch das dynamische Ändern der Videogeschwindigkeit lassen sich lange Sequenzen verkürzen und Übergänge organisch anpassen.

Diese Speedramp-Effekte müssen manuell in Premiere Pro angelegt werden.

Wichtig: das Videomaterial sollte nicht langsamer als min. 25 Fps. sein, um eine flüssige Wiedergabe zu gewährleisten.

### [Videotutorial](https://youtu.be/85bb-oveozc?si=JPrO0JSXW2tkazgJ)

# Jumpcut

![](_page_37_Picture_1.jpeg)

### Übergänge & Effekte

100%

![](_page_37_Picture_3.jpeg)

150%

Um den Eindruck einer weiteren Kameraperspektive zu erzeugen, können ein +25%- (bei Full HD) und/oder ein +50%- (bei > UHD) Zoom genutzt werden.

### Der Effekt muss manuell in Premiere Pro angelegt werden.

Die gewünschte Skalierung kann über die Effekteinstellungen angepasst werden.

![](_page_37_Picture_47.jpeg)

### Übergänge & Effekte

![](_page_38_Picture_12.jpeg)

Um z.B. in Interviews noch mehr Informationstiefe zu schaffen, gibt es die Möglichkeit, Splitscreens zu nutzen.

Sie ermöglichen es, A-Kamera und B-Roll gleichzeitig zu zeigen und das Bild interessanter zu gestalten.

Folgende Varianen dürfen genutzt werden:

50/50% 30/70% 70/30%

Der Effekt muss manuell in Premiere Pro angelegt werden.

## SPLITSCREEN

#### 30/70%

![](_page_38_Picture_2.jpeg)

#### 50/50%

![](_page_38_Picture_4.jpeg)

![](_page_38_Picture_6.jpeg)

![](_page_38_Picture_7.jpeg)

# SPLITSCREEN: HOW TO

![](_page_39_Picture_2.jpeg)

3. Mit dem Zuschneideneffekt die Prozentzahl bestimmen  $(30/50/70%)$ 

![](_page_39_Picture_4.jpeg)

1. Material überlagern 1. Material überlagern 1. Material überlagern 1. Transformieren + Zuschneiden-Effekt auf Material anwenden (Drag & Drop)

![](_page_39_Picture_6.jpeg)

4. Mit dem Transformiereneffekt (Position + Skalierung) das Material ausrichten

![](_page_39_Picture_8.jpeg)

### Übergänge & Effekte

Folgende Varianen dürfen genutzt werden:

50/50% 30/70% 70/30%

### Übergänge & Effekte

#### 1. Vorgaben importieren

![](_page_40_Picture_6.jpeg)

![](_page_40_Picture_7.jpeg)

#### 2. Vorgabe auf Material ziehen (Drag & Drop)

![](_page_40_Figure_9.jpeg)

# STRETCH-EFFEKT

![](_page_40_Picture_1.jpeg)

Um harte Schnitte zu vermeiden, bietet es sich an, den "Stretch-Effekt" zu nutzen.

Der Effekt muss manuell in Premiere Pro angelegt werden.

### Übergänge & Effekte

#### 1. Vorgaben importieren

![](_page_41_Picture_48.jpeg)

# SPLIT LINE TRANSITION

![](_page_41_Picture_1.jpeg)

Um zwei Szenen dynamisch miteinander zu verbinden, bietet es sich an, die "Split Line Tansition" zu nutzen. Diesen Effekt bitte nur sparsam, sinnvoll und inhaltsbezogen einsetzen.

2. Material in "Shot 1" und "Shot 2" ersetzen (drag & drop)

![](_page_41_Picture_49.jpeg)

Der Effekt muss manuell in Premiere Pro angelegt werden und kann auch vertikal eingesetzt werden.

### Download & **PRESETS**

Download & Presets

Die beschriebenen Animationen werden von der Robert Bosch Stiftung zum Download angeboten. Bitte wenden Sie sich bei Bedarf an Ihre:n Ansprechpartner:in.

G